## Canon

imageCLASS **MF465dw MF462dw** 

# <span id="page-0-0"></span>**Setup Guide**

**1 Important Safety Instructions**

Be sure to read these instructions before using the machine.

## **2 Setup Guide** (this document)

## **3 User's Guide** This section explains all the ways this machine

can be used.

### **FAQ**

 This section describes problems that may arise and how to resolve these problems.

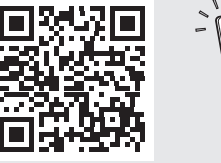

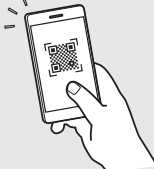

**<https://oip.manual.canon/>**

**See p. 8 "Accessing the Online Manual" for details.**

- After you finish reading this guide, store it in a safe place for future reference.
- The information in this guide is subject to change without notice.

**[En](#page-0-0)**

**[Pt](#page-24-0)**

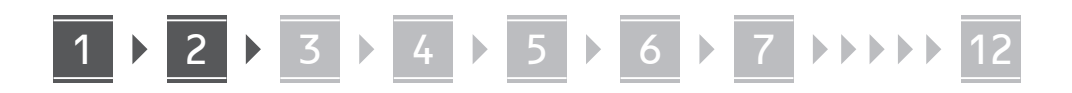

**Unless otherwise stated, illustrations used in this document are for the MF465dw.**

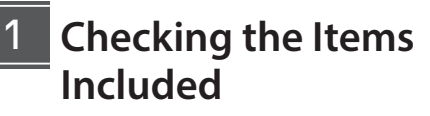

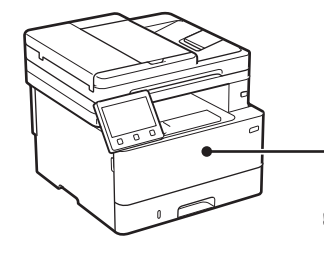

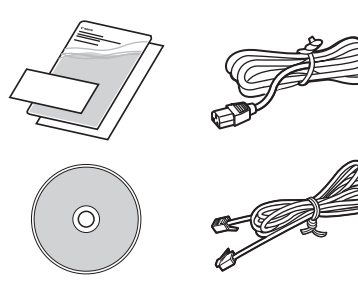

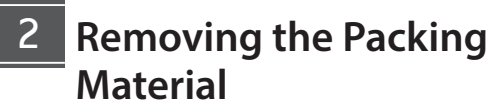

**1. Install the machine in the location where it will be used.**

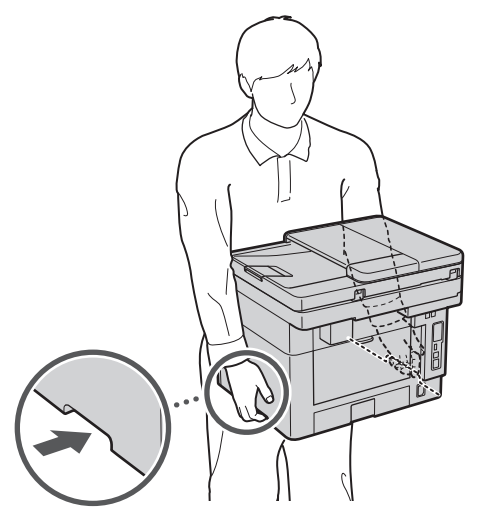

Provide a space of 4" (100 mm) or more around the machine when installing.

**2. Remove all packing material.**

Remove all tapes.

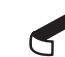

Do not remove the sticker that covers the USB port until you actually use the USB port.

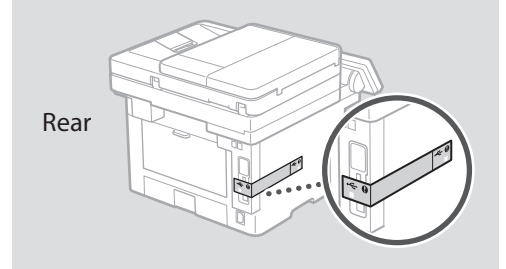

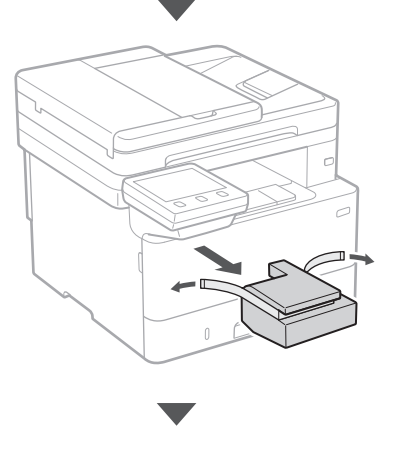

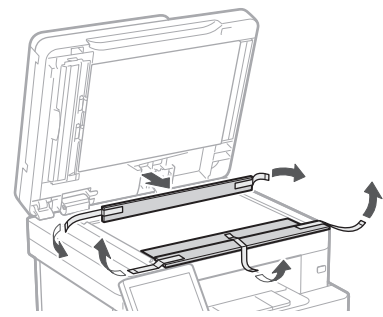

## 1 **2 2 3 4 5 5 7 6 7 12** 12

## **Loading Paper**

**1.**

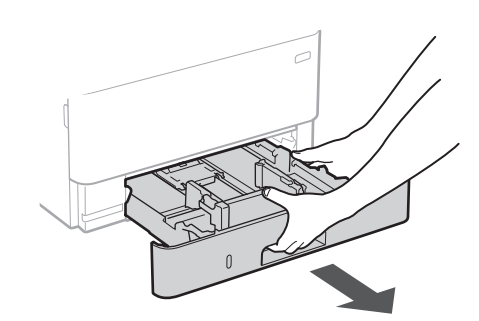

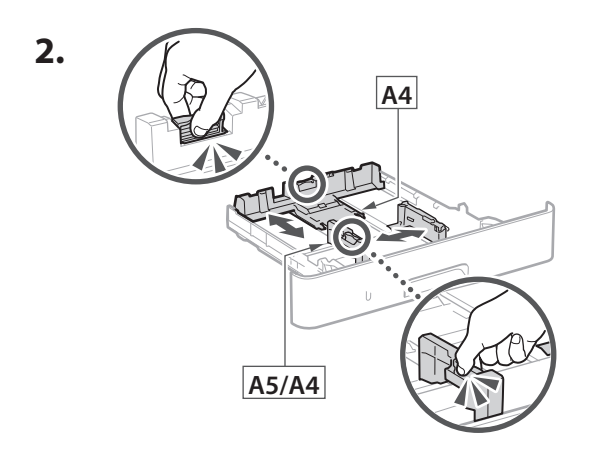

Ensure that the amount of paper loaded is not above this line

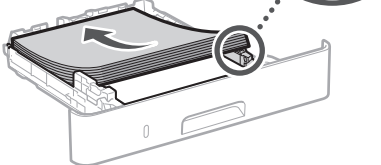

 $\nabla\!\nabla\!\nabla$ 

**4.**

**3.**

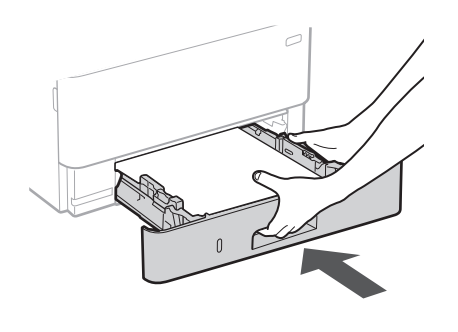

### **1 IDENET 12 Installing the Optional ATT LOGIST 2018 10 11 12 13 14 <b>Installing the Optional Part** 4

If you are not using optional part, proceed to step  $\overline{5}$ .

### **Before Installing the Optional Part**

After the machine has been installed, perform the following before installing the optional part:

- **1.** Turn OFF the machine and your computer.
- **2.** Unplug the machine from the mains power outlet.
- **3.** Disconnect all cords and cables from the machine.

### **Cassette Feeding Module**

**1. Install the cassette feeding module in the location where it will be used.**

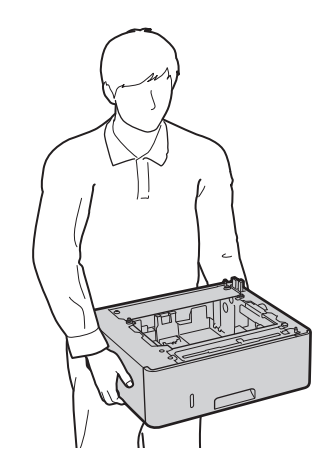

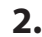

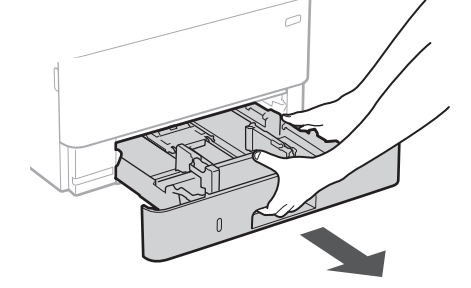

**En**

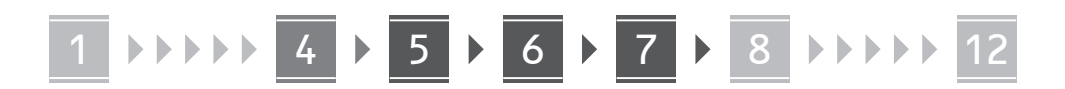

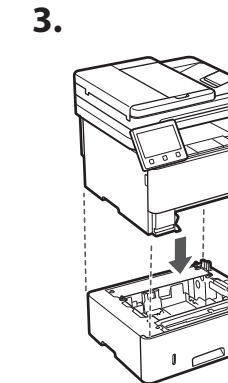

**En**

**Es**

**Pt**

**Fr**

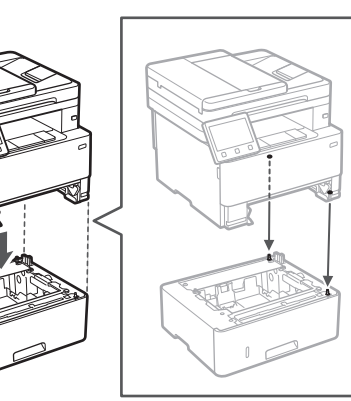

**4.**

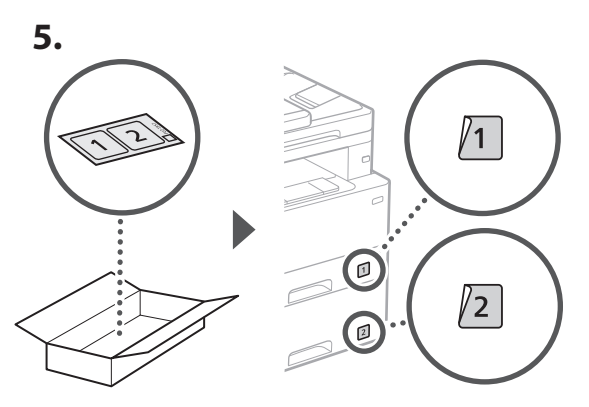

### **Connecting the Power Cord** 5

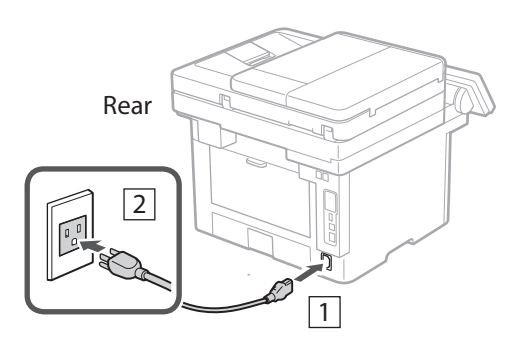

## **Specifying the Basic**  6 **Settings**

When you turn on the machine for the first time, the Setup Guide appears on the operation panel. Perform the initial machine setup by following the on-screen instructions.

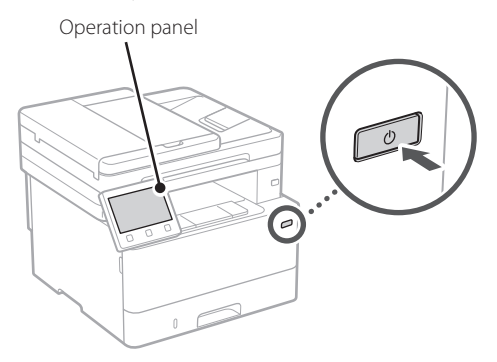

- **1. Select the language, the country or region, and then the time zone.**
- **2. Set the current date/time.**

### **Specifying the Security Settings** 7

To prevent unauthorized access to the machine, set access restrictions for Remote UI.

### **What is Remote UI?**

Remote UI allows you to use your computer's Web browser to check the machine's operating status, change settings, and save items to the Address Book.

### **1. To use the Remote UI, select <Yes>.**

To continue without using the Remote UI, select <No> and proceed to step 8

### **2. To use General User mode, select <Yes>.**

- Set the PIN to be used by general users to access the Remote UI.
- To continue without using General User mode, select <No> and proceed to step 8

### **3. Set the Remote UI Access PIN.**

- Enter any number and then select <Apply>.
- Re-enter the same PIN on the next screen as confirmation and select <Apply>.
- \* Do not forget your PIN.
- 4

1 **1 7 7 8 7 9 7 10 11 12** 

**Fr**

**Pt**

## **Settings**

Specify the settings for connecting the machine to a network. Before proceeding, check that the computer and router are correctly connected to the network.

• You cannot use a wired LAN and a wireless LAN at the same time.

### **Wireless LAN**

**1. Check the router's "SSID" and "Network key."**

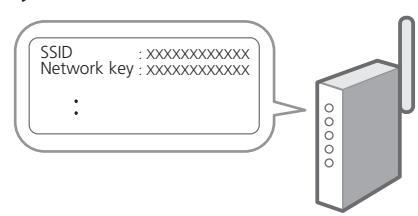

- **2. To configure the settings, select <Yes> on the operation panel.**
- **3. Select the network with a matching SSID.**
- **4. Enter the password (network key) and select <Apply>.**

### **Wired LAN**

Connect the router to the machine with a LAN cable and then select <No> in the screen for choosing how to connect to the network.

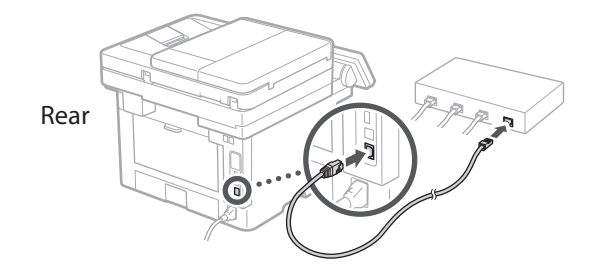

### 8 Specifying the Network **19 Setting Up the Toner Replenishment Service** 9

Use this procedure to set up the toner replenishment service. To use this service, you must enter into an agreement beforehand.

### **1. Check the message and select <Next>.**

- **2. Check the conditions of use, and then choose whether or not to use the service.** 
	- To use the service: <Accept>.
	- To not use the service or not enter into an agreement: Select <Do Not Accept> and proceed to step 10.
- **3. When <Connection was successful.> appears, select <OK>.**

#### **Ending the Setup Guide** 10

Check the description in the Application Library and then select <End>.

## **Installing the Software/** 11**Drivers**

To use the print, fax, and scan functions of the machine, you must install the respective drivers.

### **Downloading from the Canon website**

### **1. Search for "(model name) download."**

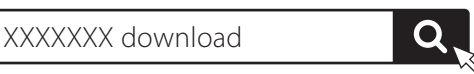

Example: MF465dw download

If you cannot find the download site, go to https://global.canon/en/support/

**2. Download the software and drivers, and install them on your computer.**

To use the scan function, install the "MF Scan Utility" scanning application and the scan driver.

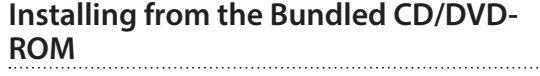

**1. Load the CD/DVD-ROM into your computer, and install the software and drivers.**

For normal installation, select "Easy Installation." Selecting "Easy Installation" installs the drivers along with the standard software and manuals.

 $\mathbb Z$ 

**En**

If a problem arises during the installation, see "Questions Related to Drivers" in "FAQ."

**Accessing the FAQ**

p. 8 "Accessing the Online Manual"

**Next, configure the fax settings.**

## 1 **(1) 1)** 12 12 13 13 14 15 16 17 18 17 18 19 19 10 10 11 11 12

## **Fax Setup** 12

The first time you select <Fax> in the Home screen, the Fax Setup Guide starts.

### **Setup Procedure**

- **1. Select <Fax> on the Home screen.**
- **2. Select <Set Up Now>.**
- **3. Select <Next>.**
- **4. Enter the Unit Telephone Number and select <Apply>.**
- **5. Select <Next>.**
- **6. Enter the Unit Name (name and company name, etc.) and select <Apply>.**
- **7. Select <Next>.**
- **8. Select the receive mode that best suits your telephone connection and the way you receive calls.**

Refer to the illustration below and select <Yes> or <No>. Finally, select <Apply> to set the receive mode.

**9. Connect the machine to a telephone line.**

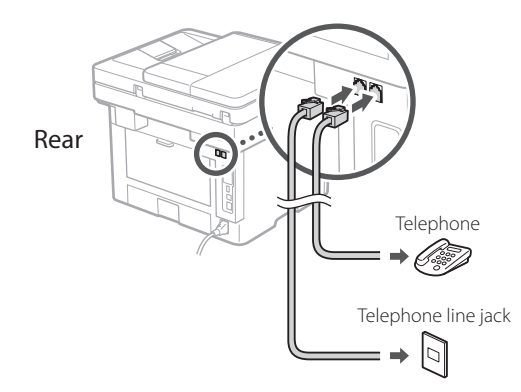

- **10. When you have completed the connection, select <End>.**
- **11. Select <Yes>.**

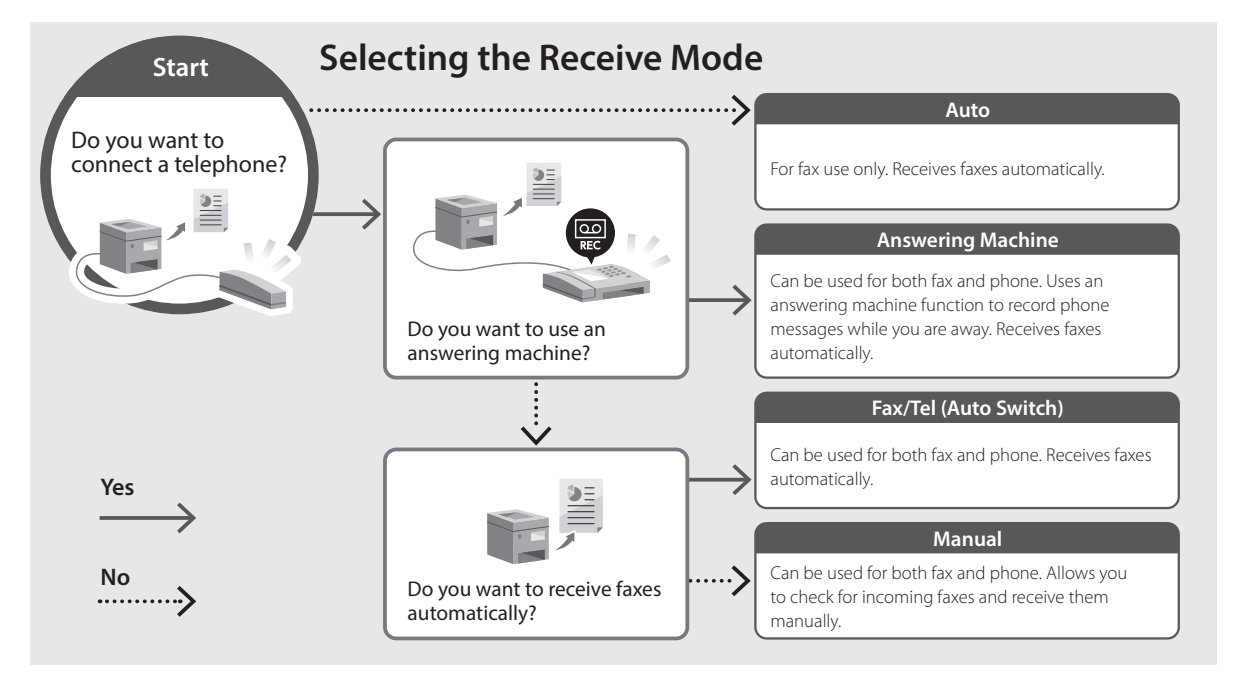

## **Useful Functions and Helpful Information**

## **Accessing the Online Manual**

**1. Scan the QR code to open the website to the Canon online manual.**

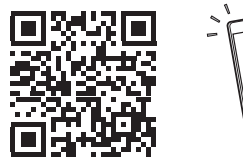

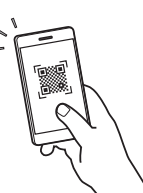

**Es**

**Fr**

**If the site does not open, go to**

https://oip.manual.canon/

### **2. Select the manual.**

### **User's Guide**

This section lists the functions of the machine, including machine operations, settings, and operating procedures.

### **FAQ**

This section lists frequently asked questions and their answers.

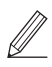

If a problem arises during driver installation, see "Questions Related to Drivers."

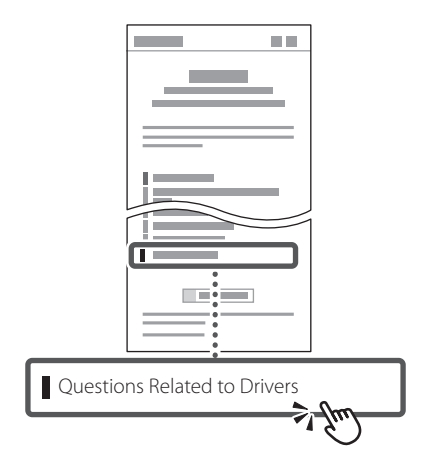

### **Using this Machine from a Mobile Device (Linking with Mobile Devices)**

This machine can be used from mobile devices such as smartphones. This makes it easy to print documents or photos from a mobile device and to save data scanned on this machine on a mobile device.

**D** User's Guide See "Linking with Mobile Devices."

### **Managing the Machine from a Computer (Remote UI)**

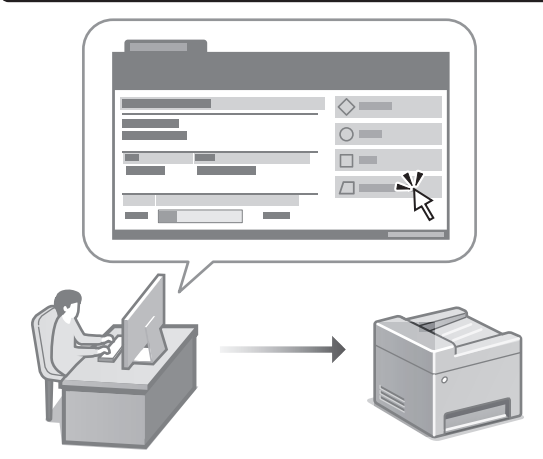

Remote UI allows this machine to be managed using the Web browser on a computer. You can use it to check the machine's operating status, change settings, and save items to the Address Book.

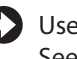

### User's Guide

See "Managing the Machine from a Computer (Remote UI)."

## Canon

imageCLASS **MF465dw MF462dw** 

# <span id="page-8-0"></span>**Guide de configuration**

**1 Consignes de sécurité importantes** Veillez à lire ces instructions avant d'utiliser l'appareil.

**Fr**

**Pt**

## **2 Guide de configuration** (ce document)

## **3 Guide de l'utilisateur**<br>Cette section explique toutes les facons dont

cette machine peut être utilisée.

### **FAQ**

 Cette section décrit les problèmes qui peuvent survenir et la manière de les résoudre.

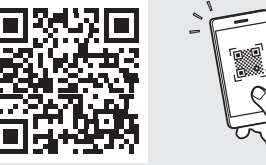

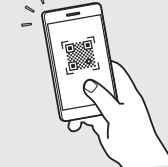

**<https://oip.manual.canon/>**

**Voir [p. 16 «Accès au manuel en ligne»](#page-15-0) pour plus de détails.**

- Après avoir lu ce guide, rangez-le dans un endroit sûr pour information.
- Les informations figurant dans ce guide sont sujettes à modifications sans préavis.

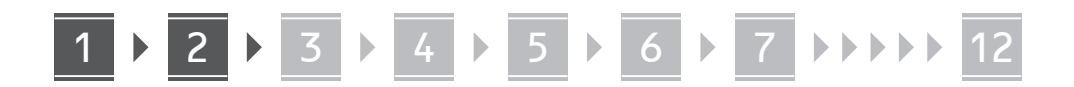

**Fr**

**dans ce document sont pour le modèle MF465dw. Vérification des articles inclus** 1

**Sauf indication contraire, les illustrations utilisées** 

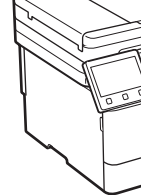

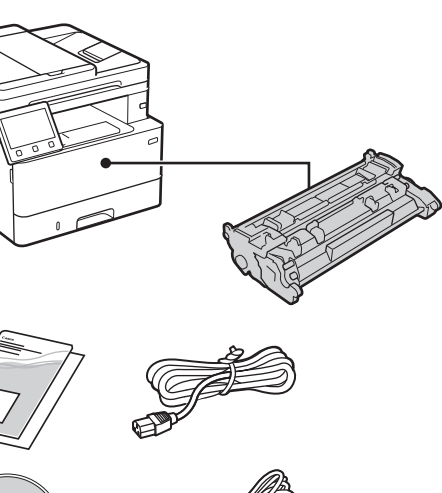

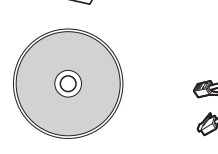

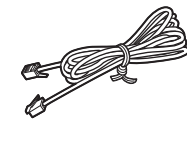

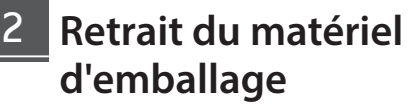

**1. Installez l'appareil là où il sera utilisé.**

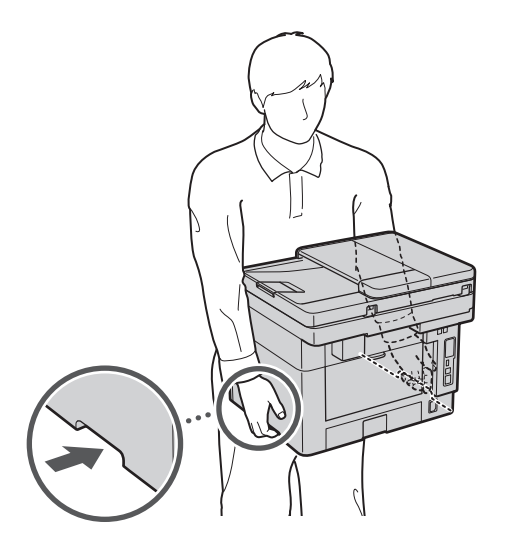

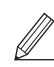

Laissez un espace d'au moins 4" (100 mm) autour de l'appareil lors de son installation.

### **2. Retirez tout le matériel d'emballage.**

Retirez tous les rubans adhésifs.

Ne retirez l'autocollant qui recouvre le port USB qui si vous avez besoin d'utiliser le port USB.

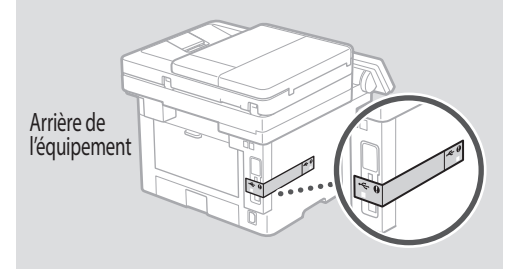

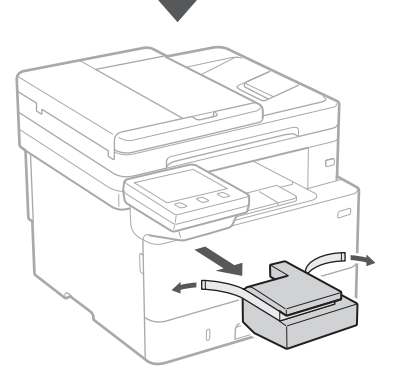

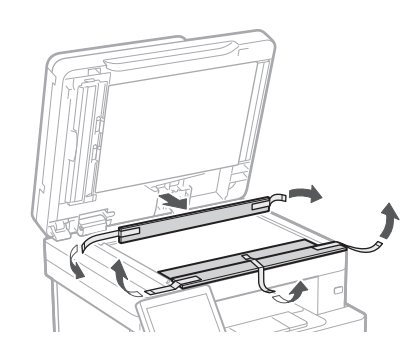

## **Chargement du papier** 3 **Installation de**

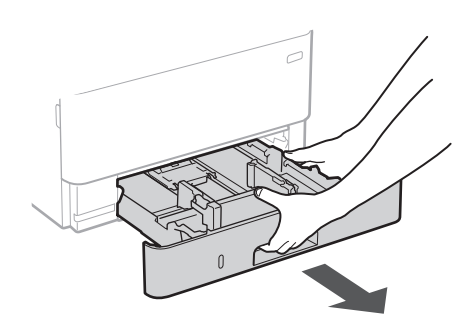

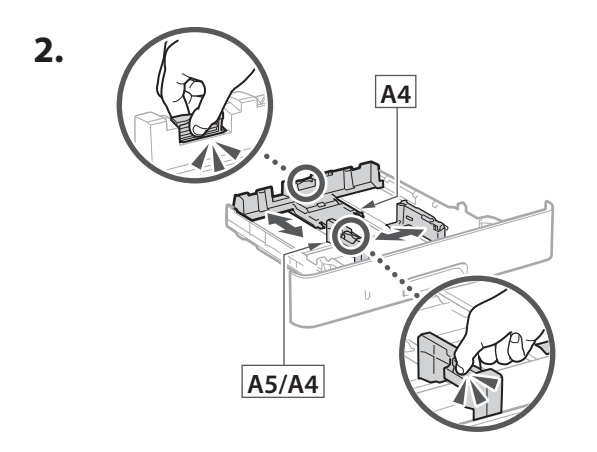

Assurez-vous que la quantité de papier chargée ne dépasse pas cette lignee

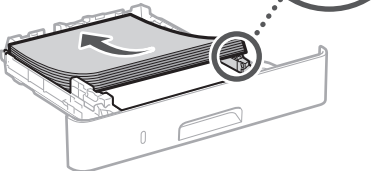

 $\bigwedge\!\!{}^\circ\!\!{}^\circ$ 

**4.**

**3.**

**1.**

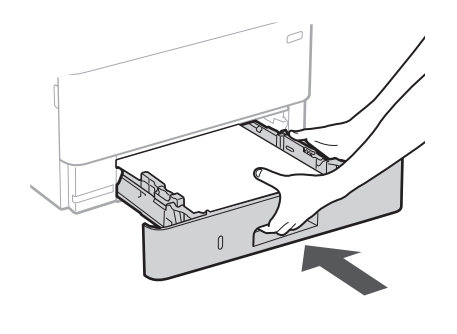

## **l'équipement en option** 4

Si vous n'utilisez pas l'équipement en option, passez à l'étape 5.

### **Avant d'installer l'équipement en option**

Après l'installation de la machine, effectuez les opérations suivantes avant d'installer la partie optionnelle :

- **1.** Éteignez la machine et l'ordinateur.
- **2.** Débrancher l'appareil de la prise secteur.
- **3.** Débranchez tous les cordons et les câbles de l'appareil.

### **Module de cassette**

**1. Installez le module de cassette là où il sera utilisé.**

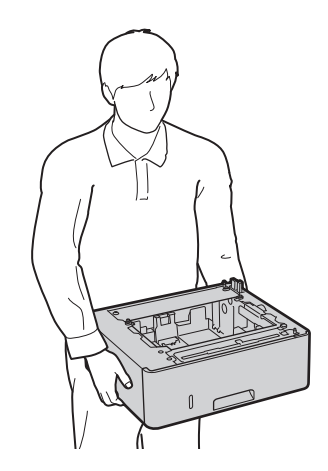

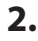

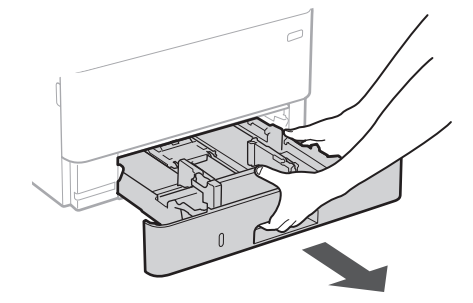

**Fr**

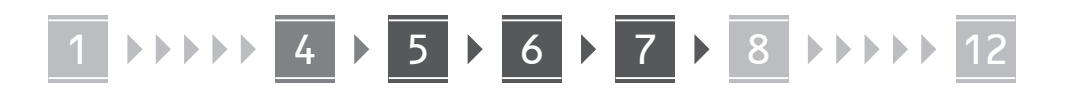

**4.**

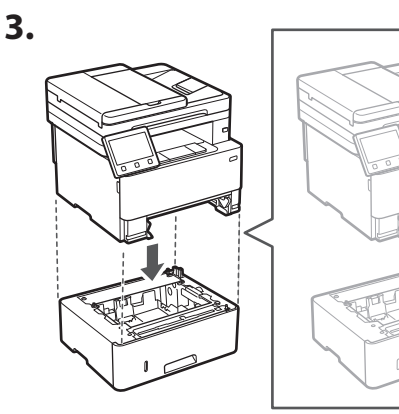

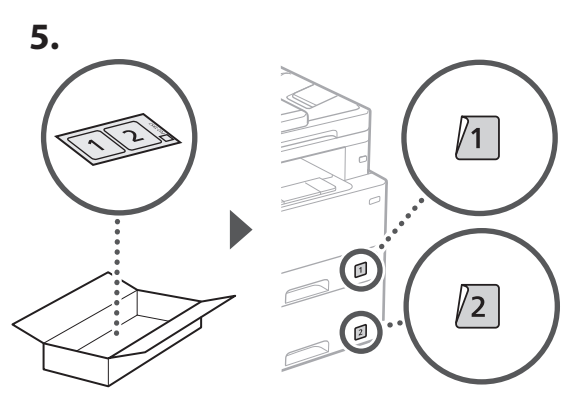

### **Branchement du câble d'alimentation** 5

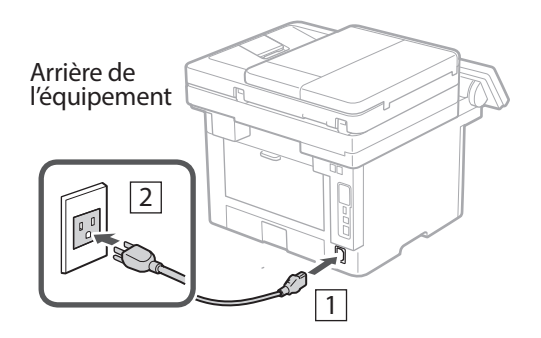

#### **Réglages de base** 6

Lorsque vous allumez l'appareil pour la première fois, le guide de configuration s'affiche sur le panneau de commande. Effectuez la configuration initiale de la machine en suivant les instructions à l'écran.

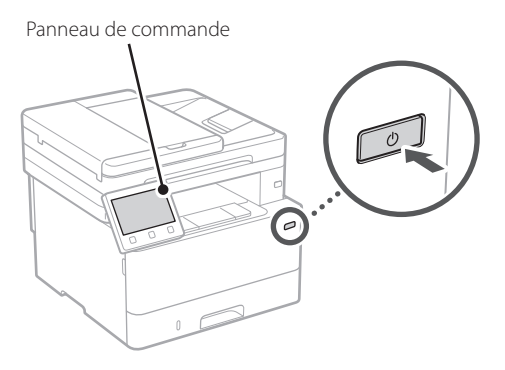

- **1. Sélectionnez la langue, puis le pays ou la région et enfin le fuseau horaire.**
- **2. Définissez la date/heure actuelle.**

## 7

## **Paramètres de sécurité**

Pour éviter tout accès non autorisé à la machine, définissez des restrictions d'accès pour l'IU distante.

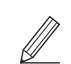

### **Qu'est-ce que l'IU distante ?**

L'IU distante vous permet d'utiliser le navigateur Web de votre ordinateur pour vérifier l'état de fonctionnement de la machine, modifier les paramètres et enregistrer des éléments dans le carnet d'adresses.

- **1. Pour utiliser l'IU distante, sélectionnez <Oui>.** Pour continuer sans utiliser l'IU distante, sélectionnez <Non> et passez à l'étape 8.
- **2. Pour utiliser le mode Utilisateur général, sélectionnez <Oui>.**
	- Définissez le code PIN à utiliser par les utilisateurs généraux pour accéder à l'IU distante.
	- Pour continuer sans utiliser le mode Utilisateur général, sélectionnez <Non> et passez à l'étape 8 .

### **3. Définissez le code PIN d'accès à l'IU distante.**

- Saisissez un nombre puis sélectionnez <Appliquer>.
- Saisissez de nouveau le même code PIN sur l'écran suivant pour confirmation, puis sélectionnez <Appliquer>.
- \* Veillez à ne pas oublier votre code PIN.

1 2 2 3 4 5 6 7 7 2 8 2 9 2 10 2 11 2 12 6 **2 7 2 8 2 9 2 10 2 11** 

## **du réseau**

Faites les réglages pour la connexion de l'appareil à un réseau. Avant de poursuivre, vérifiez que l'ordinateur et le routeur sont correctement connectés au réseau.

• Vous ne pouvez pas utiliser un réseau local câblé et un réseau local sans fil en même temps.

### **Réseau local sans fil**

**1. Vérifiez le «SSID» et la «Clé de réseau» du routeur.**

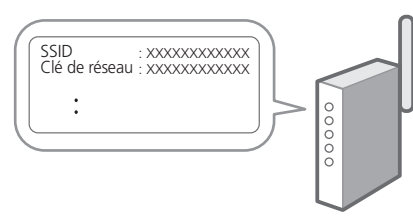

- **2. Pour configurer les paramètres, sélectionnez <Oui> sur le panneau de commande.**
- **3. Sélectionnez le réseau avec un SSID correspondant.**
- **4. Saisissez le mot de passe (clé de réseau), puis sélectionner <Appliquer>.**

### **Réseau local câblé**

Raccordez le routeur à l'appareil à l'aide d'un câble réseau, puis sélectionnez <Non> dans l'écran permettant de choisir la méthode de connexion au réseau.

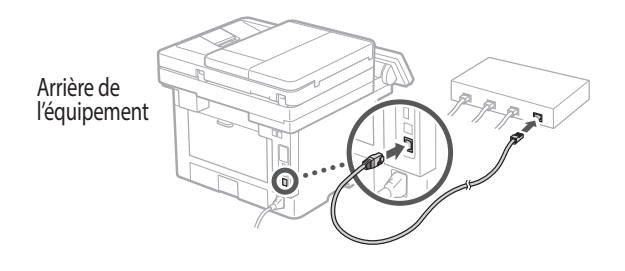

### **Réglage des paramètres**  8 **Configuration du service de réapprovisionnement en toner** 9

Procédez comme suit pour configurer le service de réapprovisionnement en toner. Pour pouvoir utiliser ce service, vous devez d'abord conclure un accord.

**1. Vérifiez le message et sélectionnez <Suivant>.**

### **2. Prenez connaissance des conditions d'utilisation, puis choisissez d'utiliser ou non le service.**

- Pour utiliser le service : <Accepter>.
- Pour ne pas utiliser le service ou ne pas conclure un accord : Sélectionnez <Ne pas accepter> et passez à l'étape 10.
- **3. Lorsque le message <La connexion a réussi.> s'affiche, sélectionnez <OK>.**

## **Clôture du guide de**  10 **configuration**

Prenez connaissance de la description dans Application Library puis sélectionner <Fin>.

## **11** Installation du logiciel et **des pilotes**

Pour utiliser les fonctions d'impression, de télécopie et de numérisation du périphérique, vous devez installer les pilotes correspondants.

### **Téléchargement à partir du site web de Canon**

**1. Rechercher «Télécharger (nom du modèle)».**

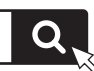

Exemple : Télécharger MF465dw

Télécharger XXXXXXX

Si vous ne trouvez pas le site de téléchargement, allez sur

https://global.canon/en/support/

**Fr**

### 1 **>>>>** 5 > 7 > 8 > 9 > 10 > 11 > 12 6 **1** 7 1 8 1 9 1 10 11

### **2. Téléchargez le logiciel et les pilotes, et installez-les sur votre ordinateur.**

Pour utiliser la fonction de numérisation, installez l'application de numérisation «MF Scan Utility» et le pilote de numérisation.

### **Installation à partir du CD/DVD-ROM fourni**

**1. Chargez le CD/DVD-ROM dans votre ordinateur, puis installez le logiciel et les pilotes.**

Pour une installation normale, sélectionnez «Installation rapide». En sélectionnant «Installation rapide», vous installez les pilotes avec le logiciel et les manuels standard.

Si vous rencontrez un problème pendant l'installation, consultez la rubrique «Questions concernant les pilotes» dans la «FAQ».

### **Accès aux FAQ**

[p. 16 «Accès au manuel en ligne»](#page-15-0)

**Fr**

**Ensuite, configurez les réglages de télécopie.**

### 1 2 36 7 8 9 4 5 6107 11 12 6 **7 7 8 7 9 7 10**

## **Configuration de la télécopie** 12

La première fois que vous sélectionnez <Fax> sur l'écran Accueil, le quide de configuration de la télécopie démarre.

### **Procédure de configuration**

- **1. Sélectionnez <Fax> sur l'écran Accueil.**
- **2. Sélectionnez <Définir réglages immédiatement>.**
- **3. Sélectionnez <Suivant>.**
- **4. Saisissez le numéro de téléphone de l'unité, puis sélectionnez <Appliquer>.**
- **5. Sélectionnez <Suivant>.**
- **6. Saisissez le nom de l'unité (nom, nom de l'entreprise, etc.), puis sélectionnez <Appliquer>.**
- **7. Sélectionnez <Suivant>.**
- **8. Sélectionnez le mode de réception qui convient le mieux à la connexion de votre téléphone et à votre méthode de réception des appels.**

Consultez l'illustration ci-dessous et sélectionnez <Oui> ou <Non>. Pour finir, sélectionnez <Appliquer> pour activer le mode de réception.

**9. Raccordez l'appareil à une ligne téléphonique**

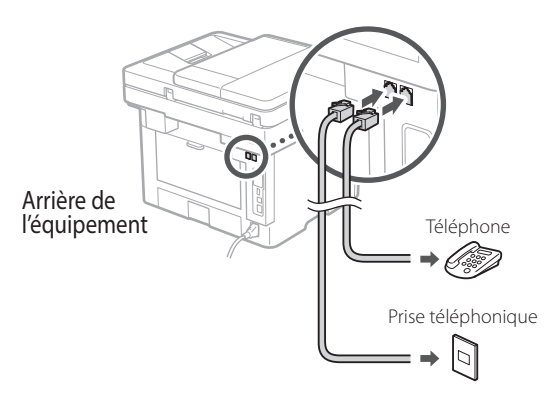

- **10. Une fois le raccordement terminé, sélectionnez <Fin>.**
- **11. Sélectionnez <Oui>.**

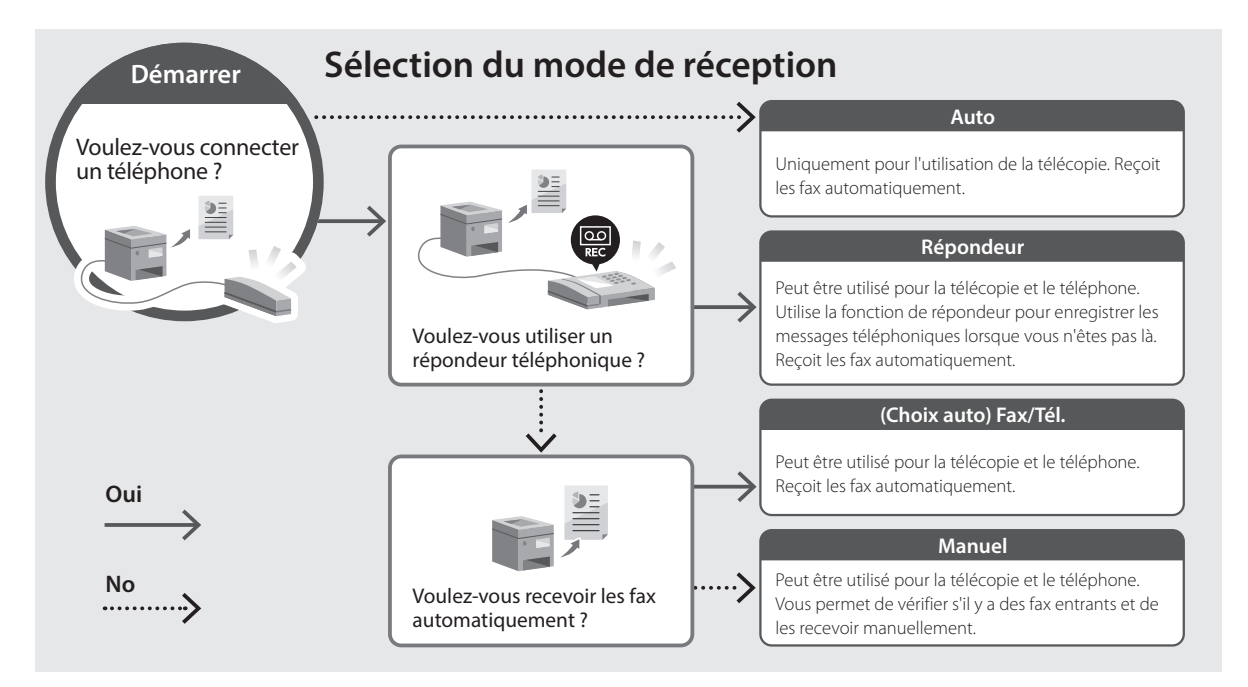

**Fr**

**Pt**

## **Fonctions utiles et informations pratiques**

## <span id="page-15-0"></span>**Accès au manuel en ligne**

**1. Scannez le code QR pour ouvrir le site web du manuel en ligne Canon.**

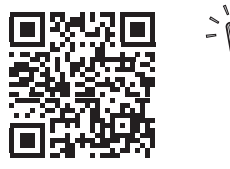

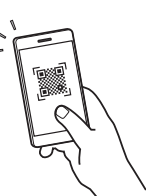

**Es**

**Fr**

**Si le site ne s'ouvre pas, allez sur**

https://oip.manual.canon/

### **2. Sélectionnez le manuel.**

### **Guide de l'utilisateur**

Cette section répertorie les fonctions de la machine, notamment les opérations, les réglages et les procédures d'utilisation de la machine.

### **FAQ**

Cette section répertorie les questions fréquemment posées et leurs réponses.

Si vous rencontrez un problème pendant l'installation du pilote, consultez la rubrique «Questions concernant les pilotes».

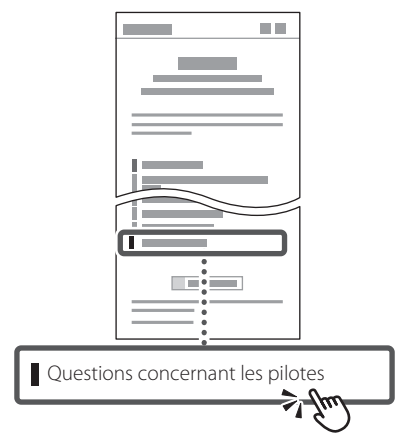

### **Utilisation de cette machine depuis un périphérique mobile (liaison avec les périphériques mobiles)**

Cette machine peut être utilisée depuis des appareils mobiles tels que des smartphones. Il est ainsi facile d'imprimer des documents ou des photos depuis un appareil mobile et d'enregistrer les données numérisées sur cette machine sur un appareil mobile.

 $\Box$  Guide de l'utilisateur Voir «Liaison avec les périphériques mobiles».

## **Gestion de la machine depuis un ordinateur (IU distante)**

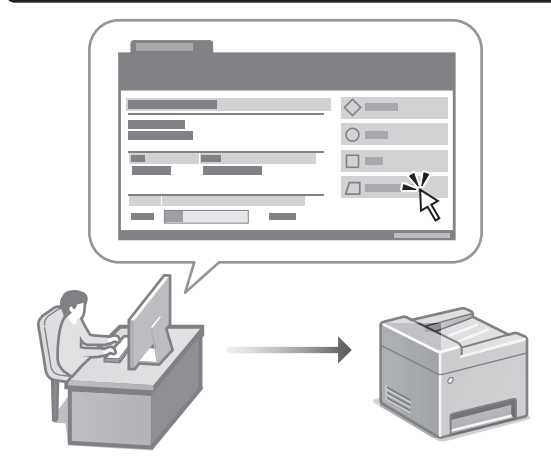

L'IU distante permet de gérer la machine à l'aide du navigateur Web d'un ordinateur. Vous pouvez l'utiliser pour vérifier l'état de fonctionnement de la machine, modifier les paramètres et enregistrer des éléments dans le carnet d'adresses.

### Guide de l'utilisateur Voir «Gestion de la machine depuis un ordinateur (IU distante)».

## Canon

imageCLASS **MF465dw MF462dw** 

# **Guía de configuración**

### **1 Instrucciones importantes de seguridad**

Recuerde leer estas instrucciones antes de usar el equipo.

## **2 Guía de configuración** (este documento)

## **3 Guía de usuario** En esta sección se explican todas las formas en

que se puede utilizar el equipo.

### **FAQ**

 En esta sección se describen los problemas que pueden surgir y cómo resolverlos.

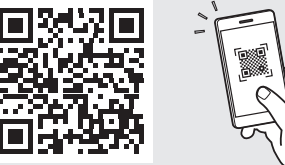

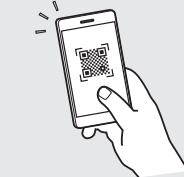

**<https://oip.manual.canon/>**

**Puede consultar los detalles en [p. 24 "Acceso al manual](#page-23-0)  [en línea".](#page-23-0)**

• Cuando haya leído esta guía, guárdela en un lugar seguro para poder consultarla en el futuro. • La información de esta guía puede sufrir

cambios sin previo aviso.

**Fr**

**En**

**Pt**

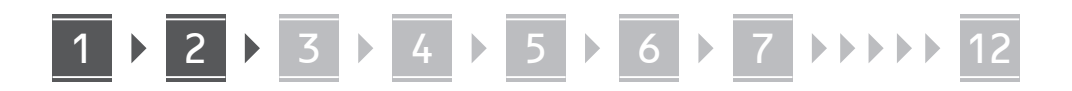

**A menos que se indique lo contrario, las ilustraciones utilizadas en este documento se corresponden con MF465dw.**

**Fr**

**Es**

## **Comprobación de los elementos incluidos**

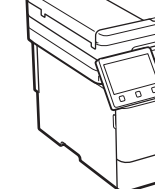

1

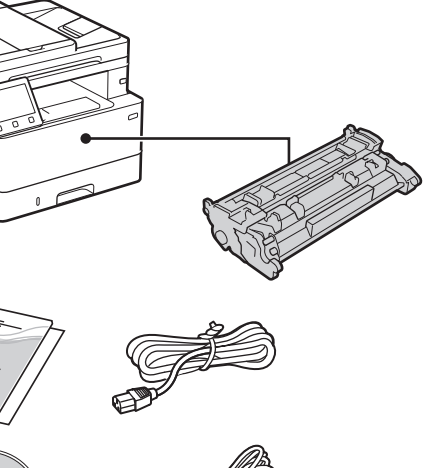

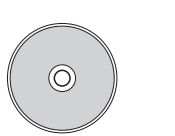

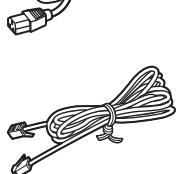

### **Retirar el material de embalaje** 2

**1. Instale el equipo allí donde se va a utilizar.**

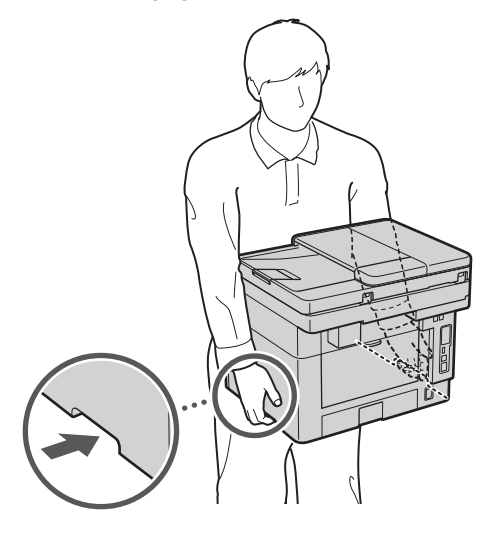

Deje un espacio de al menos 4" (100 mm) en  $\n *u*\n *v*\n *v*\n *v*\n *v*\n *v*\n *v*\n *v*\n *v*\n *v*\n *v*\n *v*\n *v*\n *v*\n *v*\n *v*\n *v*\n *v*\n *v*\n *v*\n *v*\n *v*\n *v*\n *v*\n *v*\n *v*\n *v*\n <$ 

### **2. Retire todo el material de embalaje.**

Quite todas las cintas.

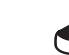

No retire la pegatina que cubre el puerto USB hasta que vaya a utilizar el puerto USB.

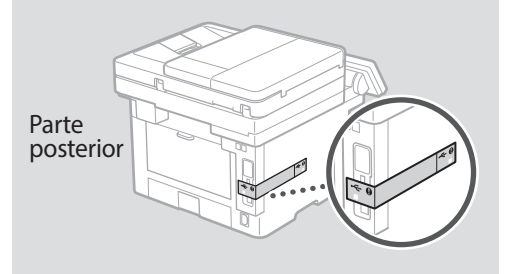

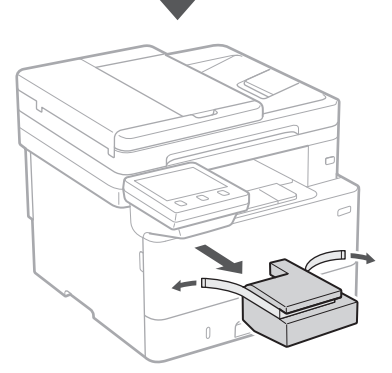

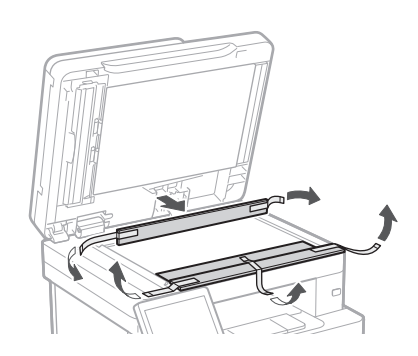

## 1 **2 2 3 4 5 5 7 6 7 12** 12

**Cargar papel**

**1.**

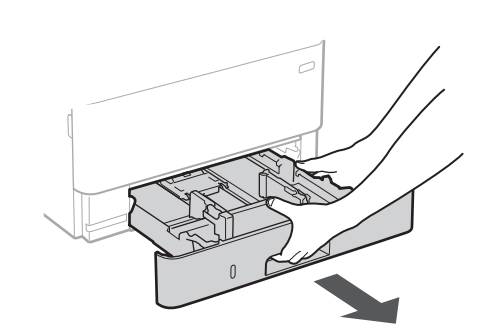

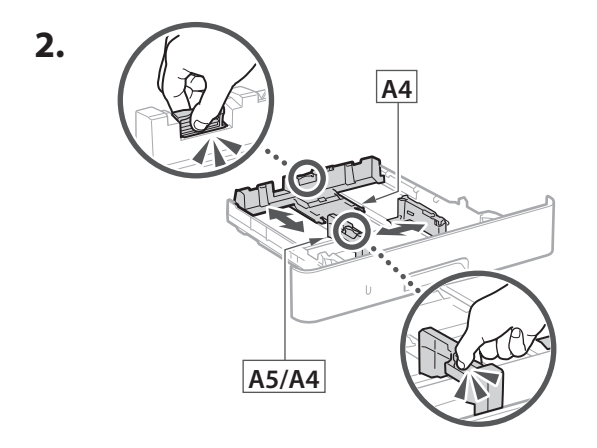

Asegúrese de que la cantidad de papel cargado no supere esta línea

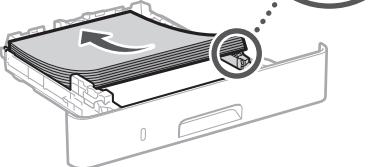

 $\sqrt{\sqrt{}}$ 

**4.**

**3.**

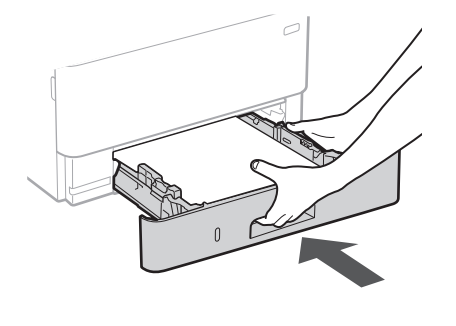

### 3 **Instalación de la pieza opcional** 4

Si no utiliza la pieza opcional, continúe en el  $paso$   $\boxed{5}$  .

### **Antes de instalar la pieza opcional**

Una vez instalado el equipo, haga lo siguiente antes de instalar la pieza opcional:

- **1.** Apague el equipo y el ordenador.
- **2.** Desenchufe el equipo de la toma de corriente.
- **3.** Desconecte todos los cables del equipo.

### **Módulo de alimentación del casete**

**1. Instale el módulo de alimentación del casete allí donde se vaya a utilizar.**

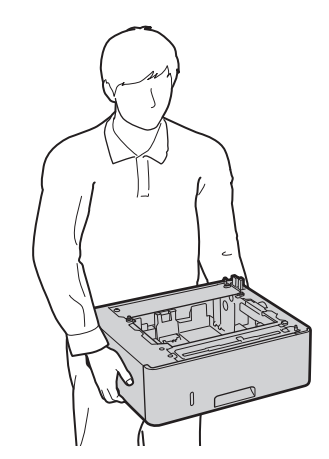

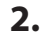

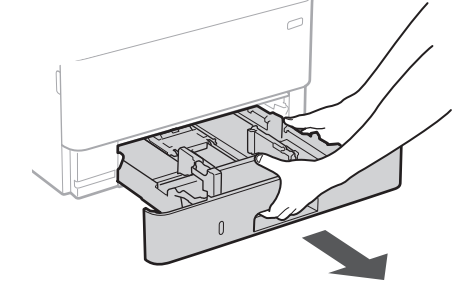

**Es**

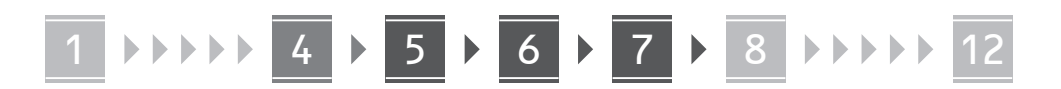

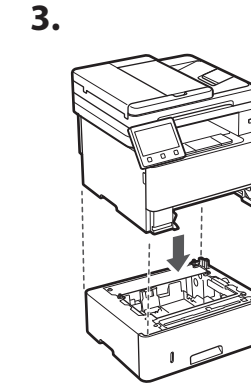

**En**

**Es**

**Pt**

**Fr**

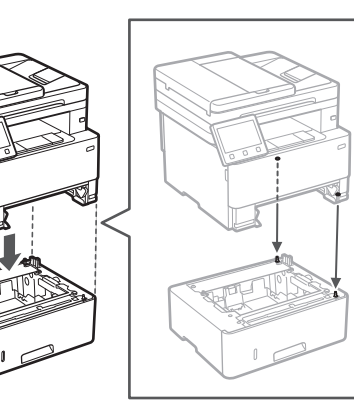

**4.**

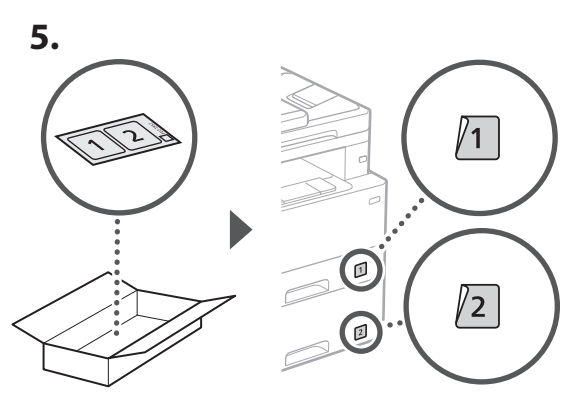

### **Conexión del cable de alimentación** 5

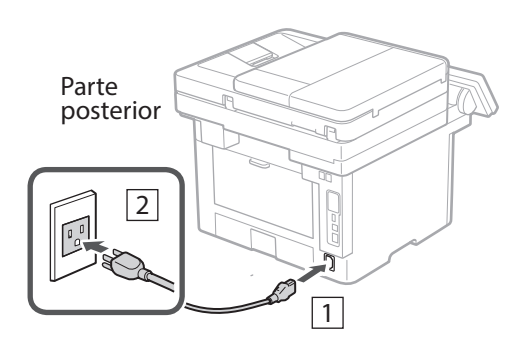

### **Especificar las opciones básicas** 6

Al encender el equipo por primera vez, aparece la Guía de configuración en el panel de operación. Realice la configuración inicial de la máquina siguiendo las instrucciones en pantalla.

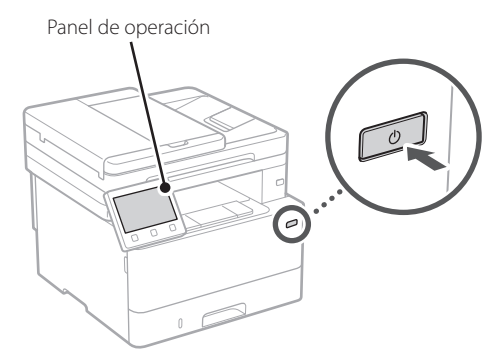

- **1. Seleccione el idioma, el país o región y, luego, el huso horario.**
- **2. Configure la fecha/hora actual.**

### **Especificar las opciones de seguridad** 7

Para evitar un acceso no autorizado al equipo, establezca restricciones de acceso para la IU remota.

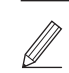

### **¿Qué es la IU remota?**

Con la IU remota puede utilizar el navegador web de su ordenador para consultar el estado operativo del equipo, cambiar ajustes y guardar elementos en la Libreta de direcciones.

**1. Para usar la IU remota, seleccione <Sí>.** Para continuar sin utilizar la IU remota, seleccione

<No> y continúe en el paso 8 .

- **2. Para utilizar el modo de usuario general, seleccione <Sí>.**
	- Establezca el PIN que deberán utilizar los usuarios generales para acceder a la IU remota.
	- Para continuar sin utilizar el modo de usuario general, seleccione <No> y continúe en el paso 8

### **3. Establezca el PIN de acceso a la IU remota.**

- Introduzca cualquier número y seleccione <Aplicar>.
- Vuelva a introducir el mismo PIN en la pantalla siguiente para confirmarlo y seleccione <Aplicar>.
- \* No olvide su PIN.

1 2 2 3 4 5 6 7 7 2 8 2 9 2 10 2 11 2 12 6 **2 7 2 8 2 9 2 10 2 11** 

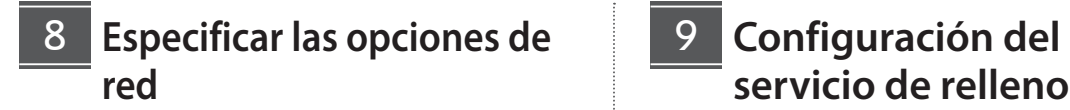

Especifique las opciones para conectar el equipo a una red. Antes de continuar, compruebe que el ordenador y el router están correctamente conectados a la red.

• No puede utilizar un red LAN por cable y una red LAN inalámbrica al mismo tiempo.

### **Red inalámbrica**

**1. Compruebe el "SSID" y la "Clave de red" del router.**

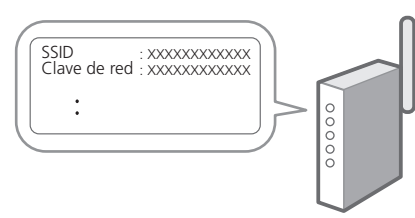

- **2. Para configurar las opciones, seleccione <Sí> en el panel de operación.**
- **3. Seleccione la red con el SSID correspondiente.**
- **4. Introduzca la contraseña (clave de red) y seleccione <Aplicar>.**

### **Red cableada**

Conecte el router a un equipo con un cable de red LAN y seleccione <No> en la pantalla para seleccionar cómo desea conectarse a la red.

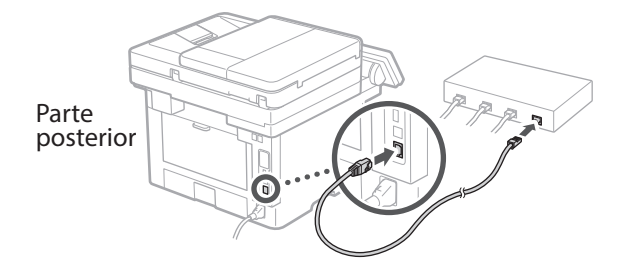

## **servicio de relleno de tóner** 9

**En**

**Es**

**Pt**

**Fr**

Siga este procedimiento para configurar el servicio de relleno de tóner. Para utilizar este servicio, debe suscribir un acuerdo de antemano.

- **1. Compruebe el mensaje y seleccione <Siguiente>.**
- **2. Compruebe las condiciones de uso y elija si desea usar o no el servicio.** 
	- Para usar el servicio: <Aceptar>.
	- Para no usar el servicio o no suscribir un acuerdo: Seleccione <No aceptar> y continúe en el paso 10.
- **3. Cuando aparezca <Conexión establecida correctamente.>, seleccione <Aceptar>.**

## **Finalización de la Guía de**  10 **configuración**

Compruebe la descripción en la biblioteca de aplicaciones y seleccione <Fin>.

### **Instalación del software/ controladores** 11

Para utilizar las funciones de impresión, fax y escáner del equipo, debe instalar los controladores respectivos.

### **Descarga del sitio web de Canon**

**1. Busque "Descarga (nombre del modelo)".**

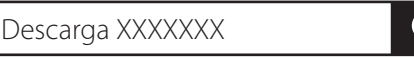

Ejemplo: Descarga MF465dw

Si no encuentra el sitio de descarga, vaya a https://global.canon/en/support/

**2. Descargue el software y los controladores, e instálelos en su ordenador.**

Para utilizar la función de escáner, instale la aplicación de escáner "MF Scan Utility" y el controlador de escáner.

**1. Inserte el CD/DVD-ROM en su ordenador e instale el software y controladores.**

Para una instalación normal, seleccione "Instalación sencilla". Al seleccionar "Instalación sencilla", se instalan los controladores junto con el software estándar y los manuales.

**Es**

 $\mathbb Z$ Si surge algún problema durante la instalación, consulte "Preguntas relacionadas con los controladores" en las "FAQ."

**Acceso a las FAQ**

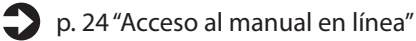

**A continuación, configure las opciones de fax.**

### 1 2 36 7 8 9 4 5 6107 11 12 6 **7 7 8 7 9 7 10**

## **Configuración de fax**. 12

La primera vez que seleccione <Fax> en la página de inicio, se abrirá la Guía de configuración de fax.

### **Procedimiento de configuración**

- **1. Seleccione <Fax> en la pantalla de inicio.**
- **2. Seleccione <Configurar ahora>.**
- **3. Seleccione <Siguiente>.**
- **4. Introduzca el número de teléfono de la unidad y seleccione <Aplicar>.**
- **5. Seleccione <Siguiente>.**
- **6. Introduzca el nombre de la unidad (nombre y nombre de empresa, etc.) y seleccione <Aplicar>.**
- **7. Seleccione <Siguiente>.**
- **8. Seleccione el modo de recepción más adecuado a su conexión telefónica y al modo en que recibe llamadas.**

Consulte la siguiente ilustración y seleccione <Sí> o <No>. Por último, seleccione <Aplicar> para establecer el modo de recepción.

### **9. Conecte el equipo a una línea telefónica.**

**En**

**Es**

**Pt**

**Fr**

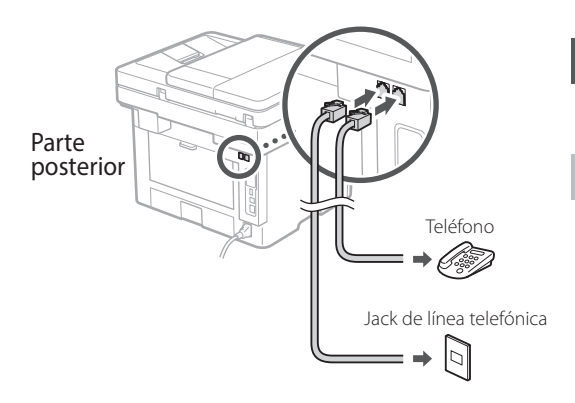

- **10. Cuando haya completado la conexión, seleccione <Fin>.**
- **11. Seleccione <Sí>.**

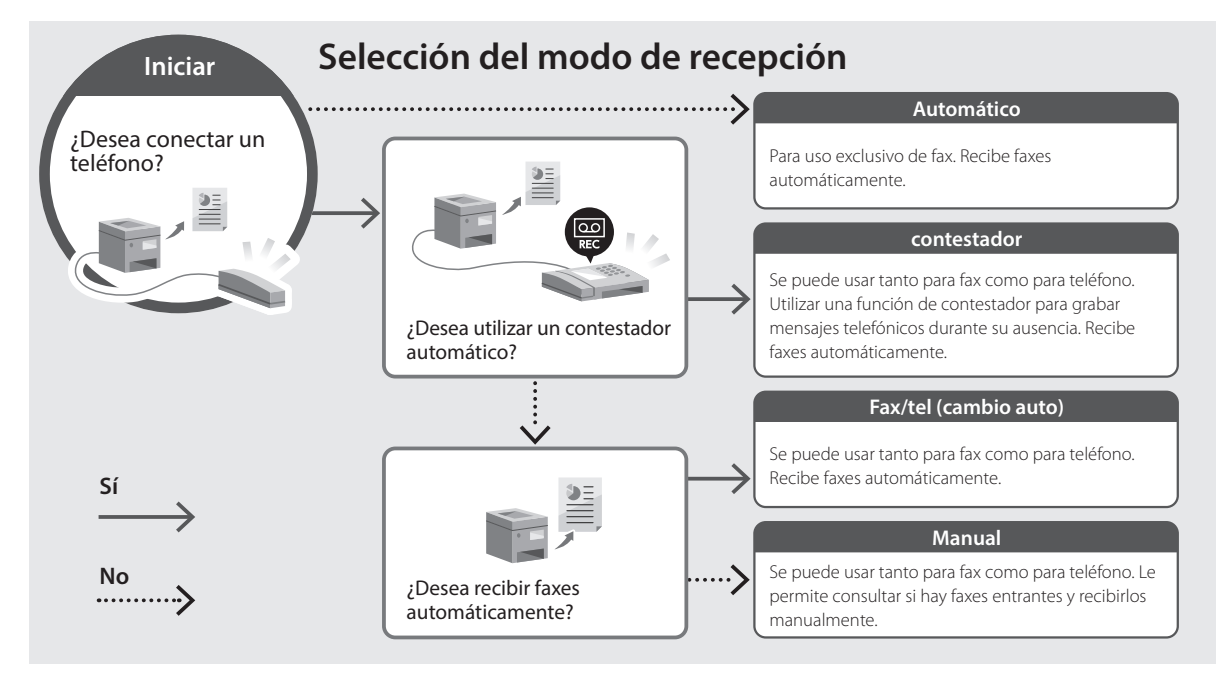

**Es**

**Pt**

**Fr**

<span id="page-23-0"></span>**1. Lea el código QR para abrir el sitio web del manual en línea de Canon.**

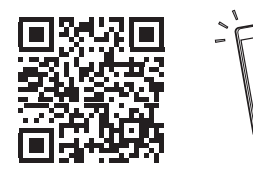

**Si el sitio no se abre, vaya a** https://oip.manual.canon/

### **2. Seleccione el manual.**

### **Guía de usuario**

En esta sección se enumeran las funciones del equipo, incluidas las operaciones, ajustes y procedimientos operativos.

### **FAQ**

En esta sección se recopilan preguntas frecuentes y las respuestas correspondientes.

Si surge algún problema durante la instalación de controladores, consulte "Preguntas relacionadas con los controladores".

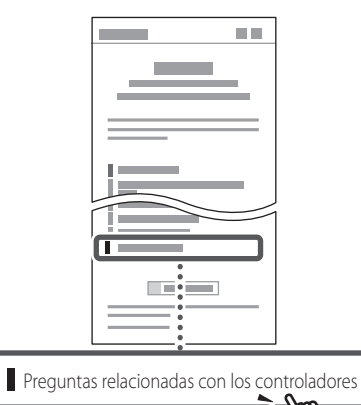

### **Uso de este equipo desde un dispositivo móvil (vinculación con dispositivos móviles)**

Este equipo se puede utilizar desde dispositivos móviles como smartphones. Así, es más sencillo imprimir documentos o fotos desde un dispositivo móvil y guardar datos escaneados con este equipo en un dispositivo móvil.

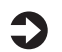

#### $\sum$  Guía de usuario Consulte "Vinculación con dispositivos móviles".

### **Gestión del equipo desde un ordenador (IU remota)**

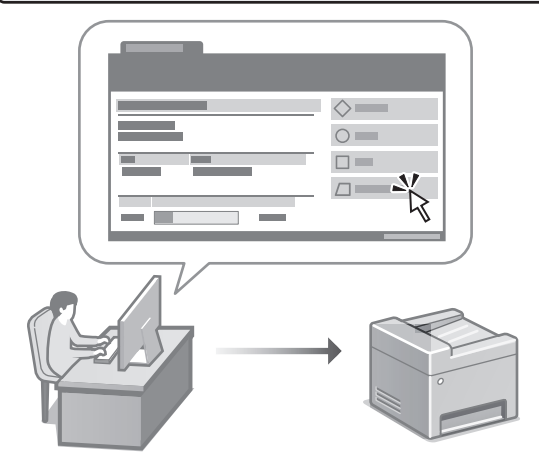

Con la IU remota, se puede gestionar este equipo desde un navegador web en un ordenador. Puede utilizarlo para consultar el estado operativo del equipo, cambiar ajustes y guardar elementos en la Libreta de direcciones.

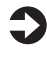

### Guía de usuario

Consulte "Gestión del equipo desde un ordenador (IU remota)".

## Canon

imageCLASS **MF465dw MF462dw** 

# <span id="page-24-0"></span>**Guia de configuração**

### **1 Instruções de segurança importantes**

Certifique-se de ler essas instruções antes de usar a máquina.

### **2 Guia de configuração** (este documento)

## **3 Guia do usuário**<br>Esta seção explica todos os modos de uso desta

máquina.

### **FAQ**

 Esta seção descreve os problemas que podem surgir e como resolvê-los.

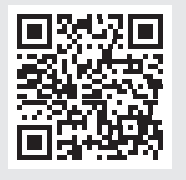

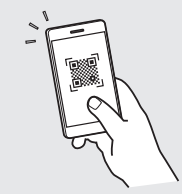

**En**

**Fr**

**Pt**

**<https://oip.manual.canon/>**

**Veja a [p. 32 "Acessando o Manual Online"](#page-31-0) para mais detalhes.**

• Após concluir a leitura deste guia, guarde-o em um local seguro para referência futura. • As informações contidas neste guia estão sujeitas a alterações sem aviso prévio.

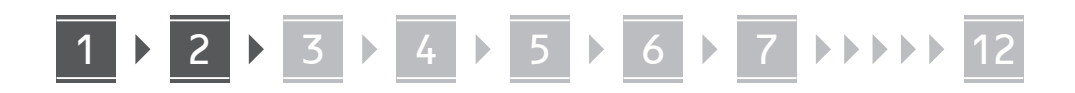

**Salvo indicação em contrário, as ilustrações usadas nesse manual são do MF465dw.**

### **Verificação dos itens incluídos** 1

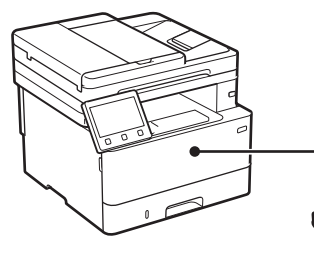

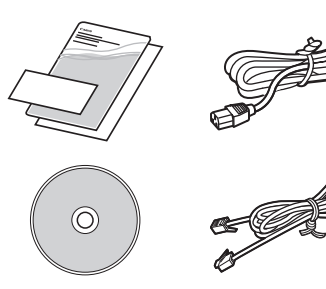

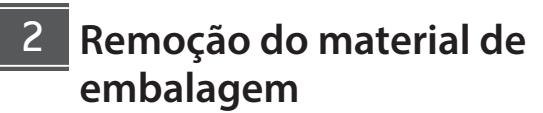

**1. Instale a máquina no local em que será usada.**

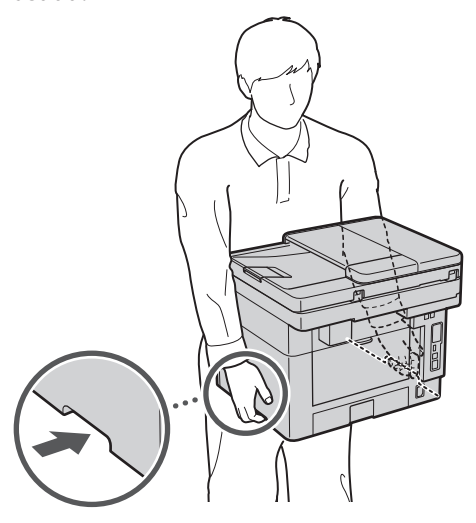

Ao instalar, forneça um espaço de 4" (100  $\mathbb Z_{-}$  mm) ou mais ao redor da máquina.

### **2. Remova todo o material de embalagem.**

Remova todas as fitas.

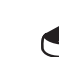

Não remova o adesivo que cobre a porta USB até que realmente utilize a porta USB.

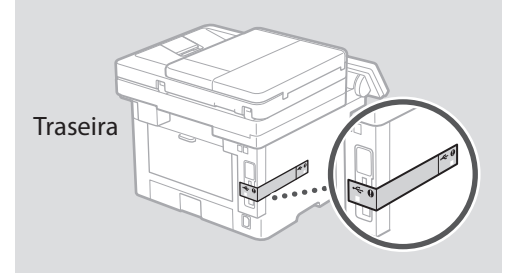

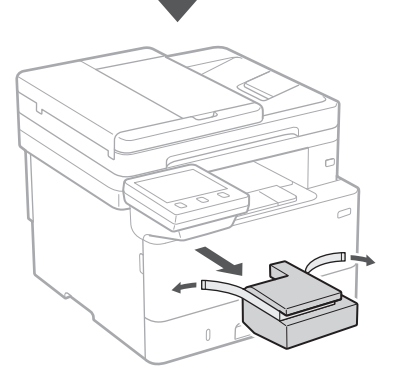

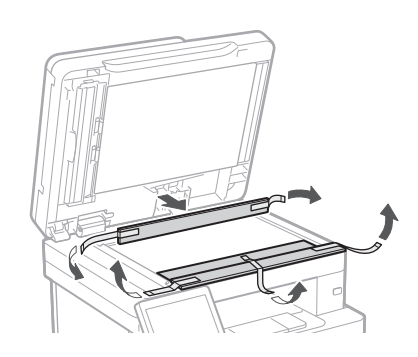

## 1 **2 2 3 4 5 5 7 6 7 12** 12

## **Carregando papel**

**1.**

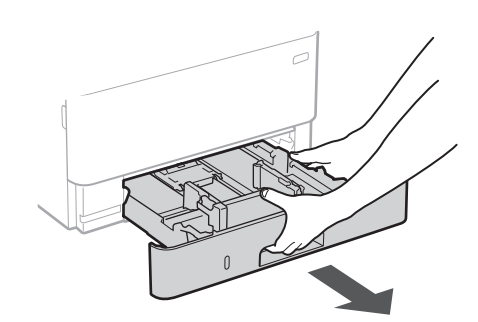

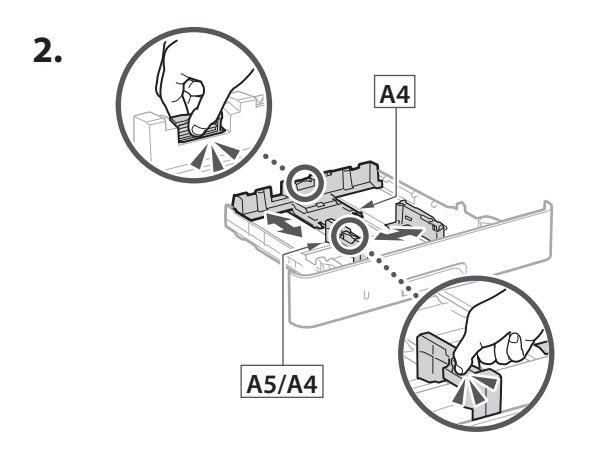

Verifique se a quantidade  $\nabla\!\nabla\!\nabla$ de papel não está acima desta linha

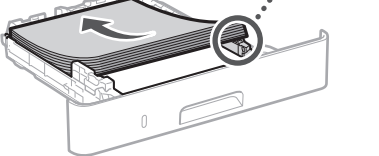

**4.**

**3.**

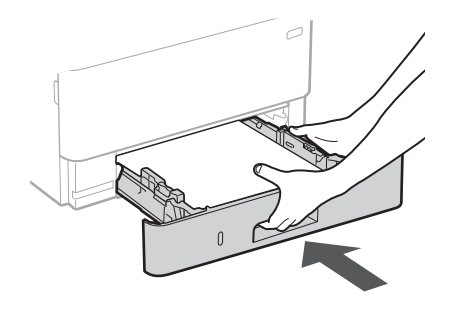

### 3 **Instalação da peça opcional** 4

Se não estiver usando o produto opcional, continue na etapa  $\overline{5}$ .

### **Antes de instalar a peça opcional**

Após instalar a máquina, execute o seguinte antes de instalar a peça opcional:

- **1.** Desligue a máquina e seu computador.
- **2.** Desconecte a máquina da tomada.
- **3.** Desconecte todos os fios e cabos da máquina.

### **Módulo de alimentação de cassete**

**1. Instale o módulo de alimentação de cassete no local em que será usado.**

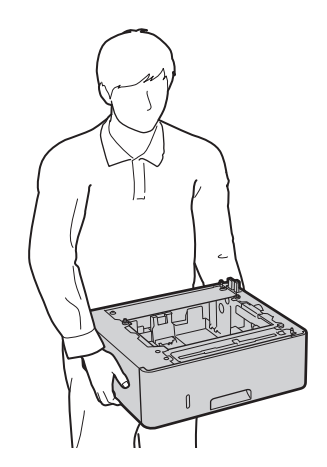

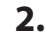

Ò

**Pt**

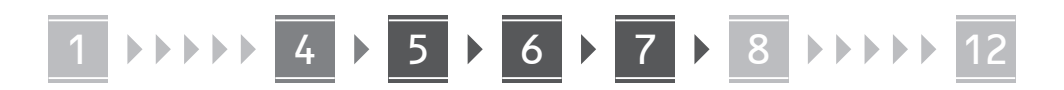

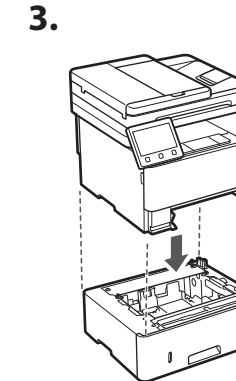

**En**

**Es**

**Pt**

**Fr**

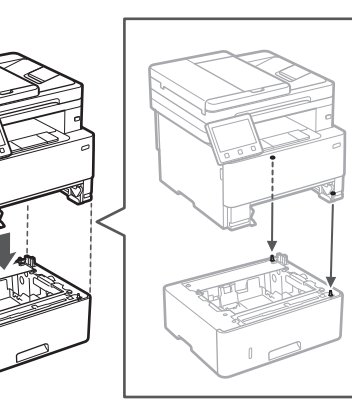

**4.**

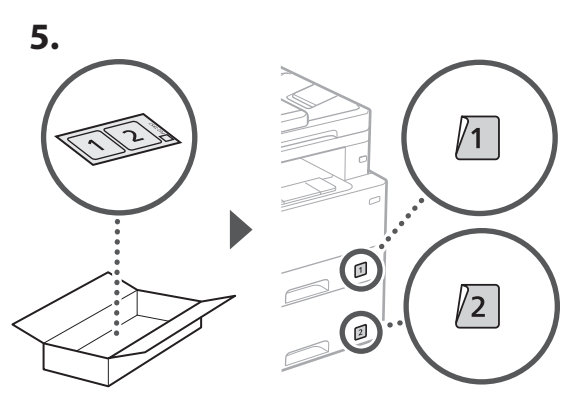

### **Conectando o cabo de alimentação** 5

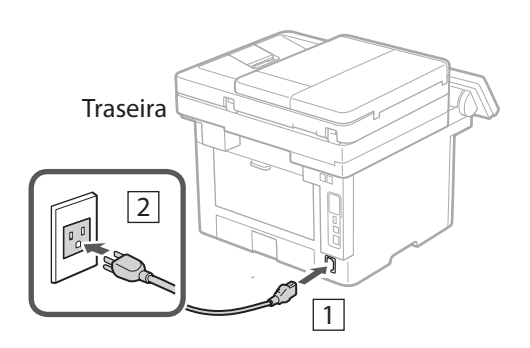

## **Especificando as**  6 **configurações básicas**

Ao ligar a máquina pela primeira vez, o Guia de configuração aparece no painel operacional. Execute a configuração inicial da máquina seguindo as instruções na tela.

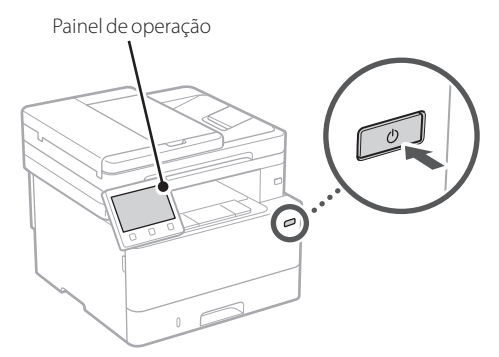

- **1. Selecione o idioma, o país ou região e o fuso horário.**
- **2. Selecione a data/hora atuais.**

### **Especificando as configurações de segurança** 7

Para evitar o acesso não autorizado à máquina, defina as restrições de acesso à Interface Remota.

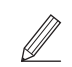

### **O que é a Interface Remota?**

A Interface Remota permite usar o navegador da Web de seu computador para verificar o status operacional da máquina, alterar configurações e salvar itens no catálogo de endereços.

- **1. Para usar a Interface Remota, selecione <Sim>.** Para continuar sem usar a Interface Remota, selecione <Não> e continue na etapa 8.
- **2. Para usar o modo de Usuário Geral, selecione <Sim>.**
	- Configure o PIN para ser usado por usuários gerais para acessar a Interface Remota.
	- Para continuar sem usar o modo de Usuário Geral, selecione <Não> e continue na etapa 8.

### **3. Configure o PIN de Acesso da Interface Remota.**

- Insira um número qualquer e selecione <Aplicar>.
- Insira novamente o PIN na próxima tela para confirmar e selecione <Aplicar>.
- \* Não se esqueça do seu PIN.

### 1 2 2 3 4 5 6 7 7 2 8 2 9 2 10 2 11 2 12 6 **2 7 2 8 2 9 2 10 2 11**

## **Especificando as configurações de rede**

Especifique as configurações para conectar a máquina a uma rede. Antes de continuar, verifique se o computador e o roteador estão corretamente conectados à rede.

• Você não pode usar uma LAN com fio e LAN sem fio ao mesmo tempo.

### **LAN sem fios**

**1. Verifique o "SSID" e "Chave de rede" do roteador.**

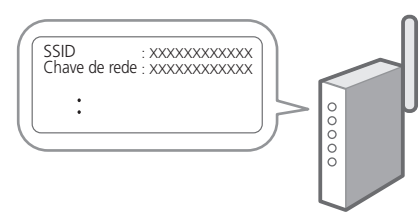

- **2. Para acessar as configurações, selecione <Sim> no painel de operação.**
- **3. Selecione a rede com o SSID correspondente.**
- **4. Insira a senha (chave de rede) e selecione <Aplicar>.**

### **LAN c/fios**

Conecte o roteador à máquina com um cabo de rede e selecione <Não> na tela de seleção de conexão da rede.

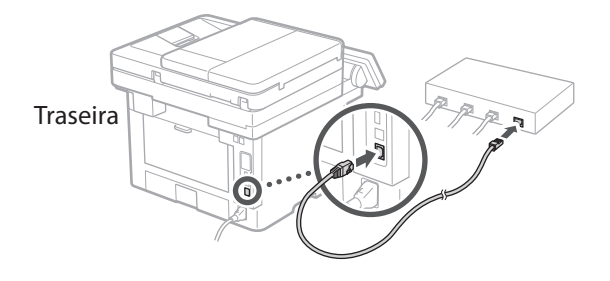

### 8 **Configurando o serviço de reabastecimento de toner** 9

Use este procedimento para configurar o serviço de reabastecimento de toner. Para usar o serviço, é preciso aceitar o contrato com antecedência.

- **1. Verifique a mensagem e selecione <Próxima>.**
- **2. Verifique as condições de uso e escolhe se deseja ou não usar o serviço.** 
	- Para usar o serviço: <Accept>.
	- Para não usar o serviço ou não aceitar o contrato: Selecione <Do Not Accept> e continue na etapa 10
- **3. Quando <Conexão concluída com êxito.> aparecer, selecione <OK>.**

## **Encerrando o guia de**  10 **configuração**

Marque a descrição na Biblioteca do Aplicativo e selecione <Fim>.

### **Instalando o software/ drivers** 11

Para usar as funções de impressão, fax e digitalização, você precisa instalar os respectivos drivers.

### **Baixando do site da Canon**

**1. Pesquisar por "download do (nome de modelo)".**

XXXXXXX download

Exemplo: MF465dw download

Se não conseguir encontrar o site de download, acesse https://global.canon/en/support/

**Pt**

### 1 **>>>>** 5 > 7 > 8 > 9 > 10 > 11 > 12 6 **1** 7 1 8 1 9 1 10 11

 $\cdots$ 

**2. Baixe o software e os drivers e instale-os em seu computador.**

Para usar a função de digitalização, instale o aplicativo de digitalização "MF Scan Utility" e o driver de digitalização.

### **Instalando a partir do CD/DVD-ROM incluído**

**Pt**

### **1. Carregue o CD/DVD ROM em seu computador e instale o software e drivers.** Para a instalação normal, selecione "Easy Installation". A seleção de "Easy Installation" instala o driver juntamente com o software padrão e os manuais.

Se surgir um problema durante a instalação, consulte

"Perguntas relacionadas a drivers" nas "FAQ". **Acessando as FAQ**

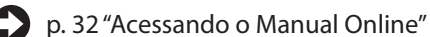

**Em seguida, faça as configurações de fax.**

### 1 2 36 7 8 9 4 5 6107 11 12 6 **7 7 8 7 9 7 10**

## **Configuração de Fax** 12

Na primeira vez em que você selecionar <Fax> na tela Inicial, o Guia de Configuração de Fax é iniciado.

### **Procedimento de configuração**

- **1. Selecione <Fax> na tela Inicial.**
- **2. Selecione <Configurar Agora>.**
- **3. Selecione <Próxima>.**
- **4. Digite o Número de Telefone da Unidade e selecione <Aplicar>.**
- **5. Selecione <Próxima>.**
- **6. Digite o Nome da Unidade (nome da unidade, nome da empresa, etc.) e selecione <Aplicar>.**
- **7. Selecione <Próxima>.**
- **8. Selecione o modo de recebimento mais adequado para sua conexão telefônica e o modo como você recebe chamadas.**

Consulte a ilustração abaixo e selecione <Sim> ou <Não>. Finalmente, selecione <Aplicar> para definir o modo de recebimento.

### **9. Conecte a máquina a uma linha telefônica.**

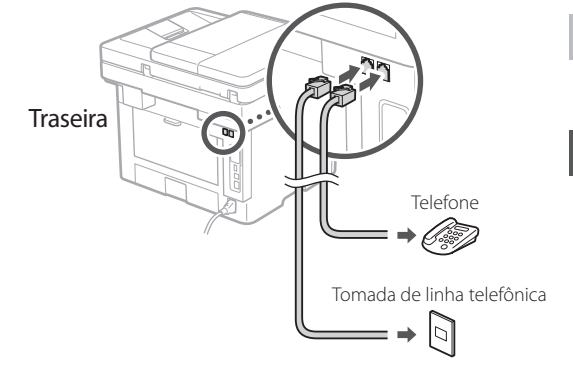

- **10. Quando concluir a conexão, selecione <Fim>.**
- **11. Selecione <Sim>.**

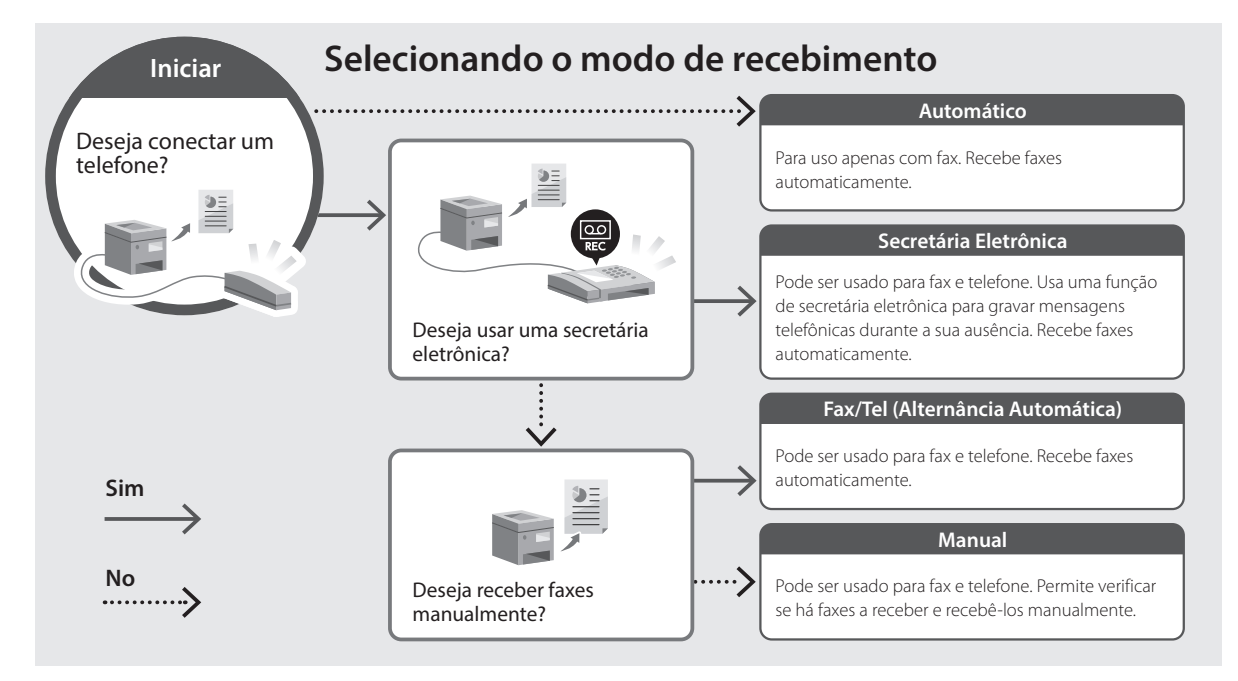

**Fr**

**Pt**

<span id="page-31-0"></span>**1. Leia o código QR para abrir o site para o manual online da Canon.**

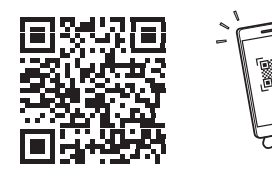

**Se o site não abrir, acesse** https://oip.manual.canon/

### **2. Selecione o manual.**

#### **Guia do usuário**

Esta seção exibe as funções da máquina, incluindo operações, configurações e procedimentos operacionais da máquina.

#### **FAQ**

Esta seção exibe as perguntas frequentes e suas respostas.

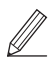

Se surgir um problema durante a instalação, consulte "Perguntas relacionadas a drivers".

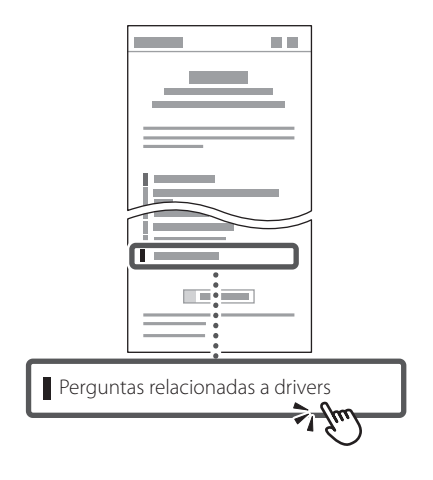

### **Usando esta máquina a partir de um dispositivo móvel (Vinculando com dispositivos móveis)**

Esta máquina pode ser usada a partir de dispositivos móveis como smartphones. Isso facilita a impressão de documentos e fotos a partir de um dispositivo móvel e possibilita armazenar os dados digitalizados pela máquina no dispositivo móvel.

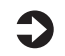

### Guia do usuário

Veja "Vinculando com dispositivos móveis".

### **Gerenciando a máquina a partir de um computador (Interface Remota)**

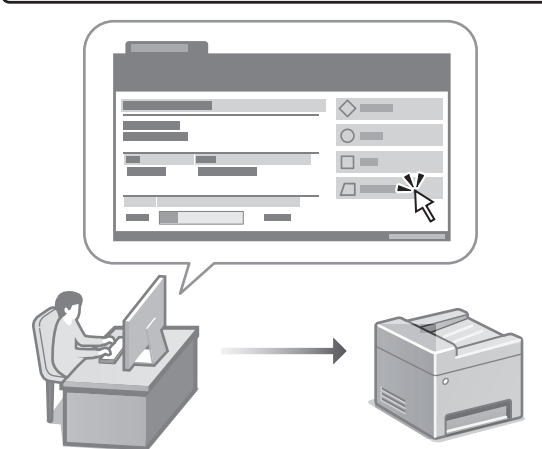

A Interface Remota permite que a máquina seja gerenciada usando um navegador da Web em um computador. Você pode usá-lo para verificar o status operacional da máquina, alterar configurações e salvar itens no catálogo de endereços.

### Guia do usuário

Consulte "Gerenciando a máquina a partir de um computador (Interface Remota)".

**Es**

**Fr**

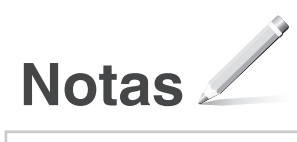

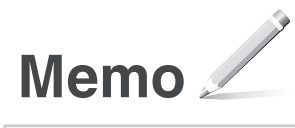

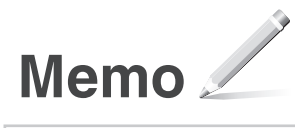

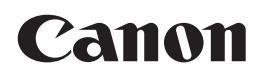

#### **CANON U.S.A., INC.** One Canon Park, Melville, NY 11747, U.S.A. Call Center: 1-800-OK-CANON

#### **CANON MEXICANA, S. DE R.L. DE C.V.**

Boulevard Manuel Avila Camacho #138 Piso 17, Col. Lomas de Chapultepec Mexico City, Mexico 11000 Call Center: 01800-710-7168

**CANON INC.** 30-2, Shimomaruko 3-chome, Ohta-ku, Tokyo 146-8501, Japan

#### **CANON MARKETING JAPAN INC.**

16-6, Konan 2-chome, Minato-ku, Tokyo 108-8011, Japan

**CANON EUROPA N.V.** Bovenkerkerweg 59, 1185 XB Amstelveen, The Netherlands

#### **CANON SINGAPORE PTE LTD**

1 Fusionopolis Place, #14-10, Galaxis, Singapore 138522

**CANON AUSTRALIA PTY LTD** Building A, The Park Estate, 5 Talavera Road, Macquarie Park, NSW 2113, Australia

#### **CANON GLOBAL WORLDWIDE SITES**

https://global.canon/

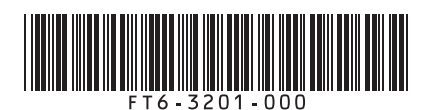

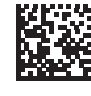

FT6-3201 (000) XXXXXXXXXX Copyright CANON INC. 2023 PRINTED IN KOREA

Imprimé en CORÉE